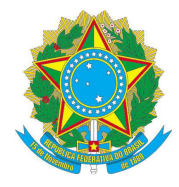

### SERVIÇO PÚBLICO FEDERAL **CONSELHO REGIONAL DE ENGENHARIA E AGRONOMIA DO ESTADO DE SÃO PAULO – CREA-SP**

**Passo a Passo Revalidação da Inscrição - Convênio Crea-SP e Defensoria Pública** 

**1º passo -** Acessar o sistema Creanet (https://creanet1.creasp.org.br)

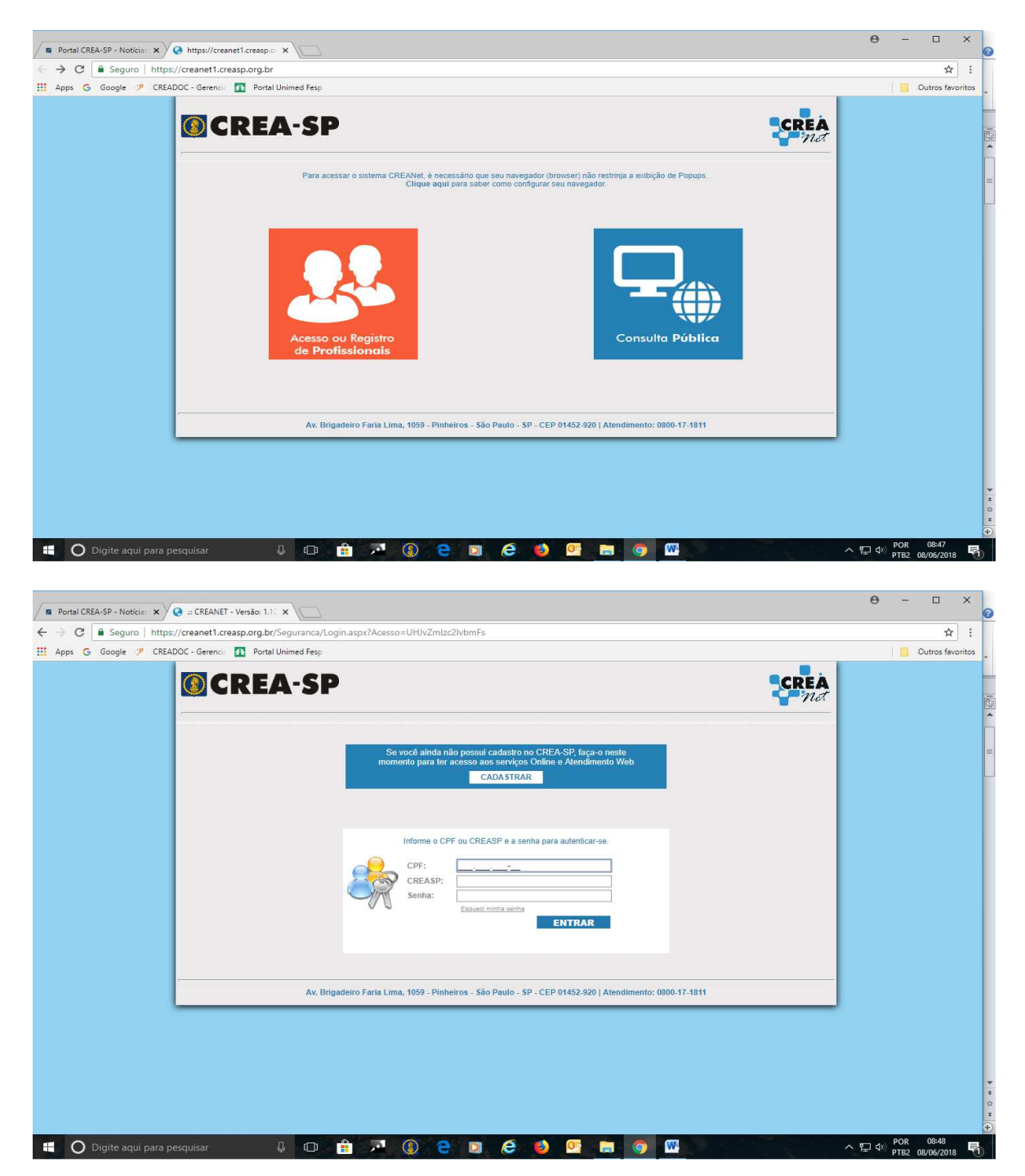

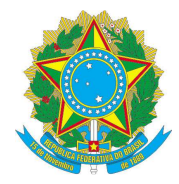

## SERVIÇO PÚBLICO FEDERAL **CONSELHO REGIONAL DE ENGENHARIA E AGRONOMIA DO ESTADO DE SÃO PAULO – CREA-SP**

**2º passo -** Após o profissional estar logado no sistema Creanet, acessar o caminho:

**Atendimento > Serviços Online > Defensoria Pública > Opção: Revalidação Defensoria Pública** 

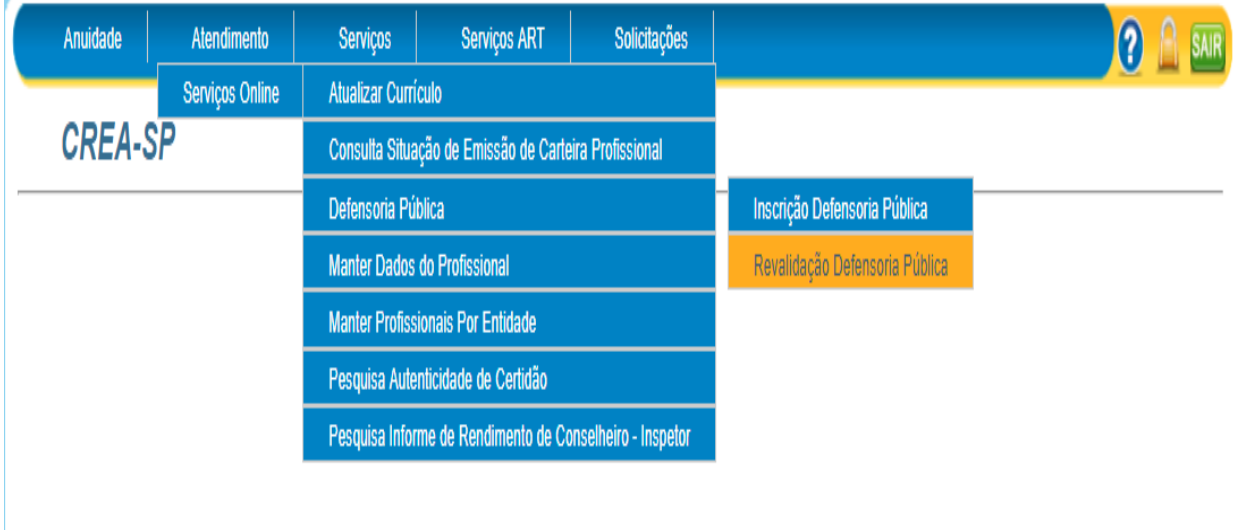

**3º passo -** Caso o profissional esteja com algum impedimento, os mesmos serão listados na tela e a ficha não será mostrada.

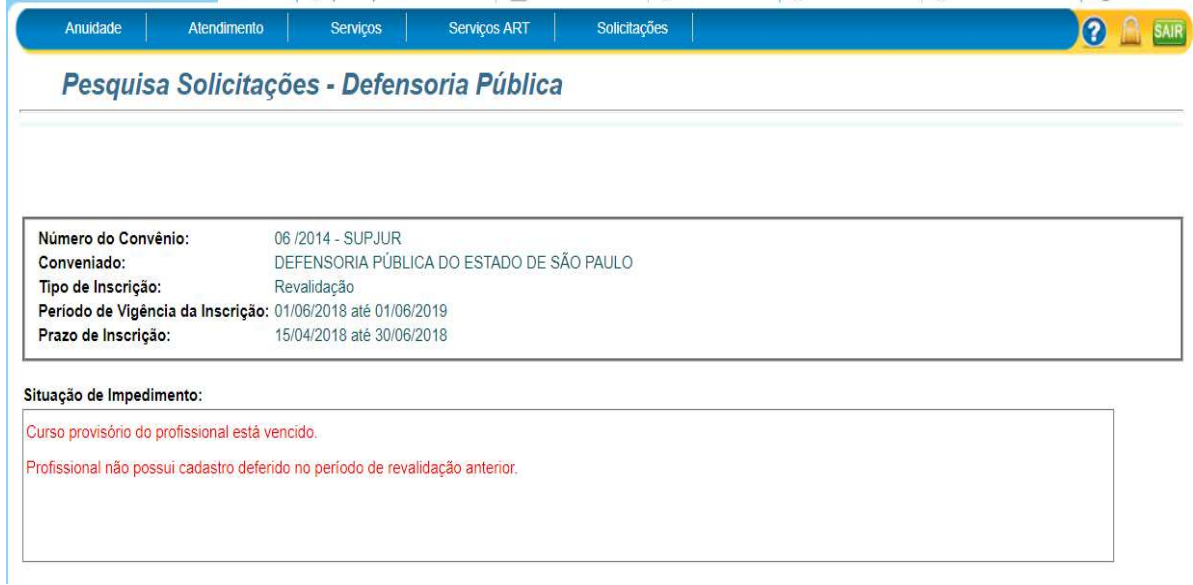

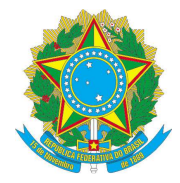

## SERVIÇO PÚBLICO FEDERAL **CONSELHO REGIONAL DE ENGENHARIA E AGRONOMIA DO ESTADO DE SÃO PAULO – CREA-SP**

**4º passo -** Caso não haja impedimento, será aberta uma tela contendo as informações do profissional logado, incluir as comarcas para atuação de acordo com inscrição/revalidação anterior. É possível **incluir** e **excluir** as comarcas.

1. Para **incluir** Comarca – Selecionar Região, depois Defensoria, depois a Comarca.

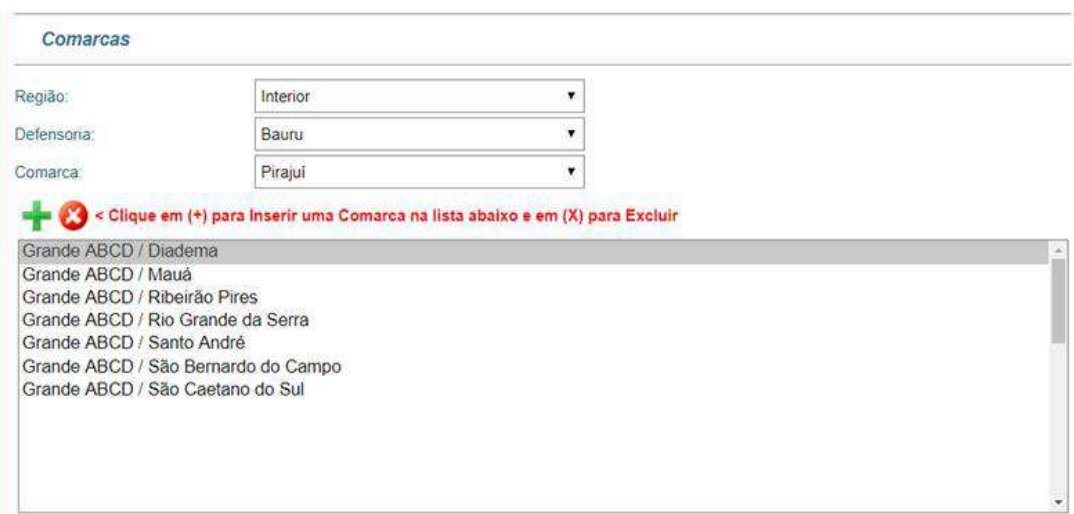

Após isso clicar no botão (+)

# 2. Para **excluir** Comarca

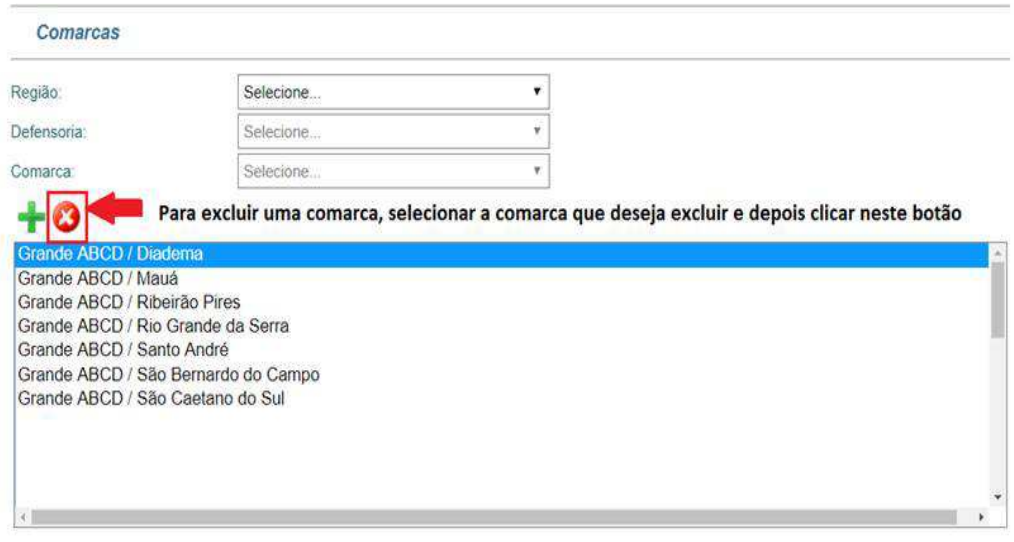

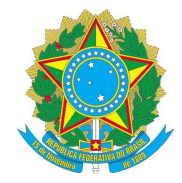

### SERVIÇO PÚBLICO FEDERAL

#### **CONSELHO REGIONAL DE ENGENHARIA E AGRONOMIA DO ESTADO DE SÃO PAULO – CREA-SP**

Antes de salvar a ficha, é preciso clicar no **check** "Concordo com os termos acima", no final da página.

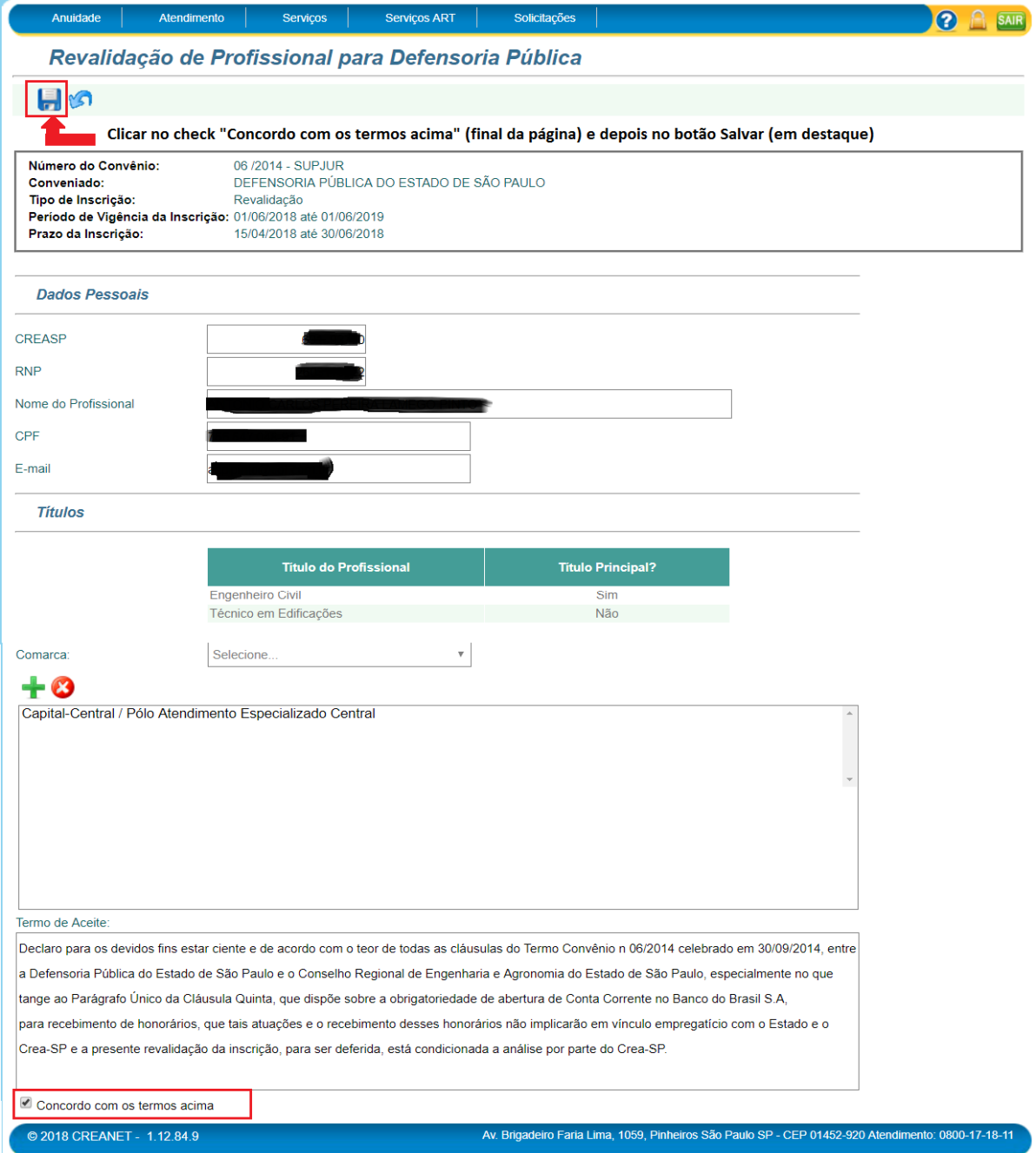

Dúvidas: envie mensagem para o email: convenio.defensoria@creasp.org.br

Divulgaremos em breve período para novas Inscrições através do site www.creasp.org.br.